# **Webselectie ENK Website**

ر<br>ول

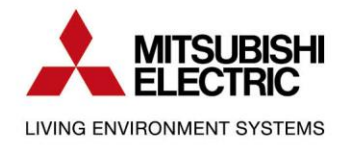

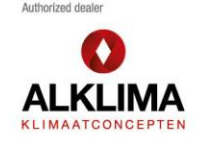

EBE. ils.

## **Inhoud**

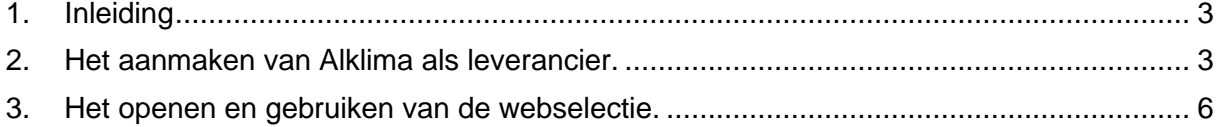

#### **1. Inleiding**

<span id="page-2-0"></span>Met Webselectie Artikelen wordt bedoeld dat vanuit ENK op een externe website artikelen gezocht en geselecteerd kunnen worden, welke vervolgens overgenomen worden in de artikellijst van ENK. De externe site is in dit geval de webshop van Alklima.

Via de webselectie kun je artikelen selecteren op de website van Alklima welke vervolgens overgenomen worden in de artikellijst in ENK. Artikelen die in ENK bekend zijn, zullen aan het ENK-artikel gekoppeld worden.

Kom je er niet uit? De helpdesk van ENK die helpt je graag verder en zijn te bereiken op: T: 0251-318548 of op info@enk.nl.

#### <span id="page-2-1"></span>**2. Het aanmaken van Alklima als leverancier.**

1-2. Open de ENK software en klik bovenin op basisgegevens en vervolgens op leveranciers.

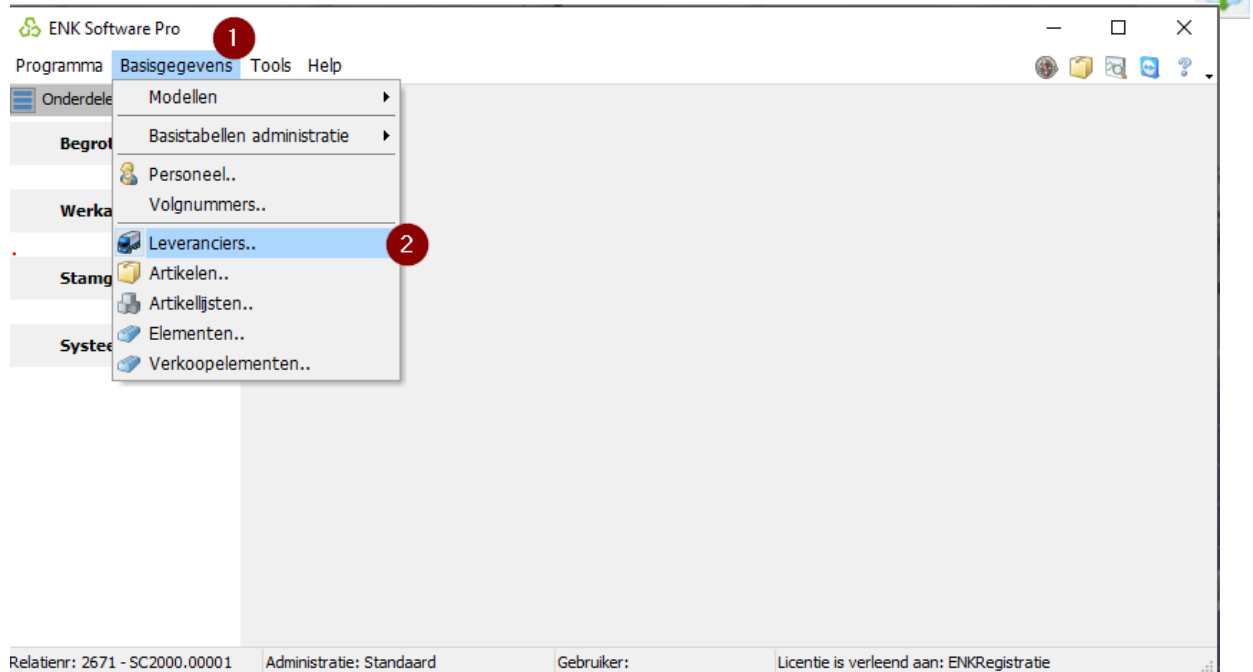

3. Nu open je een nieuw venster genaamd leveranciersgegevens – lijst. Hier klik je op nieuwe aanmaken.

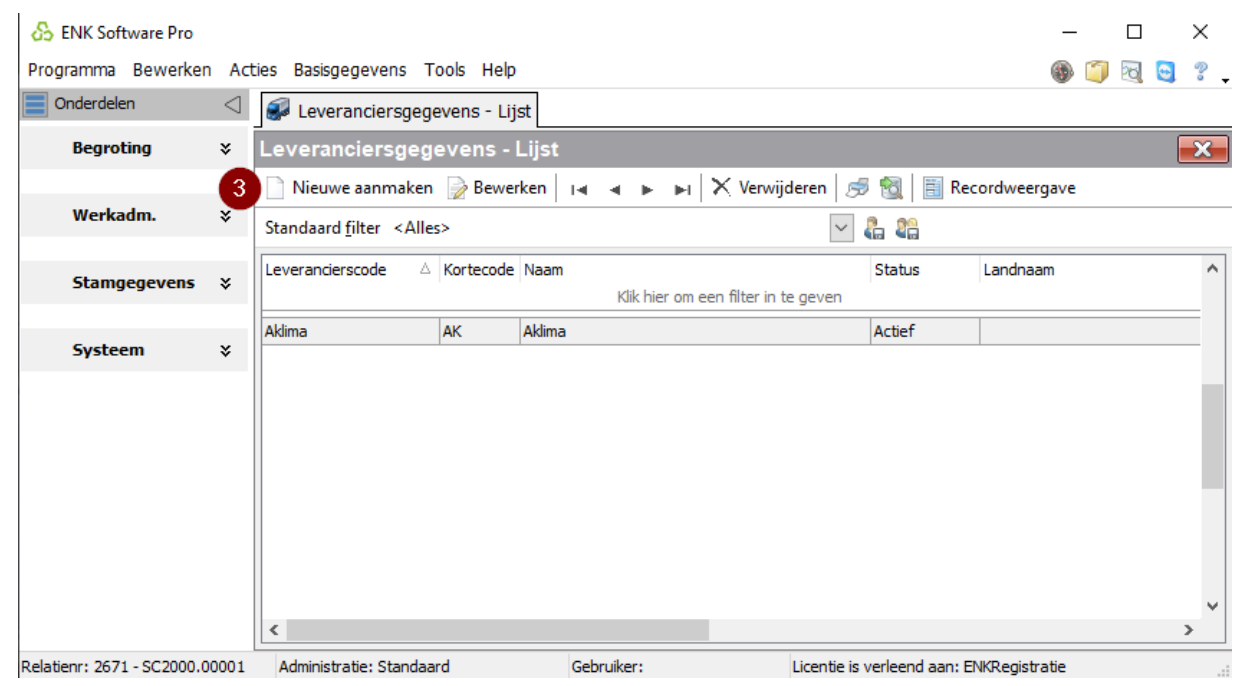

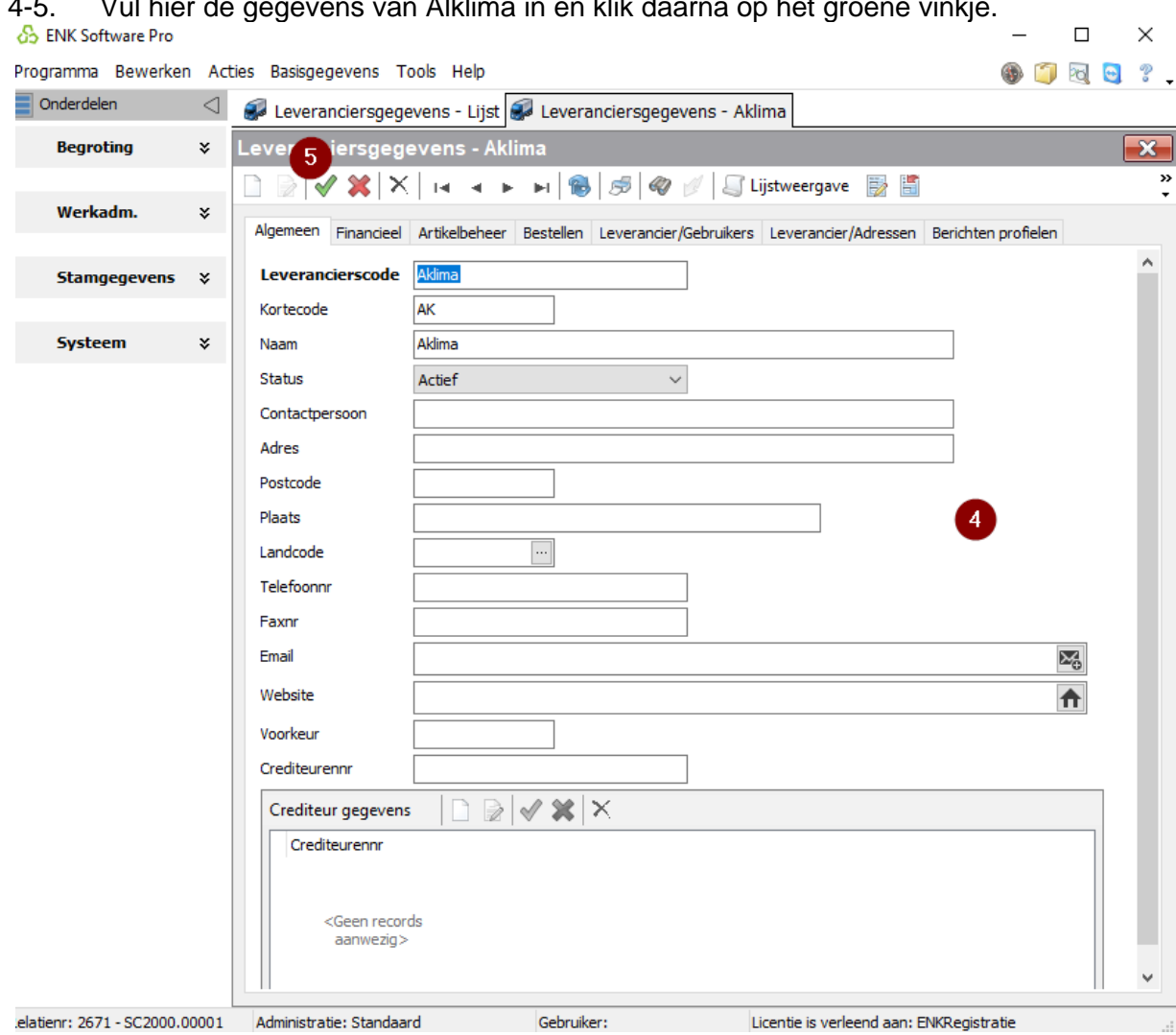

6. Nu de leverancier Alklima is aangemaakt kun je een gebruiker er aan koppelen. Klik hiervoor op Leveranciers/Gebruikers.

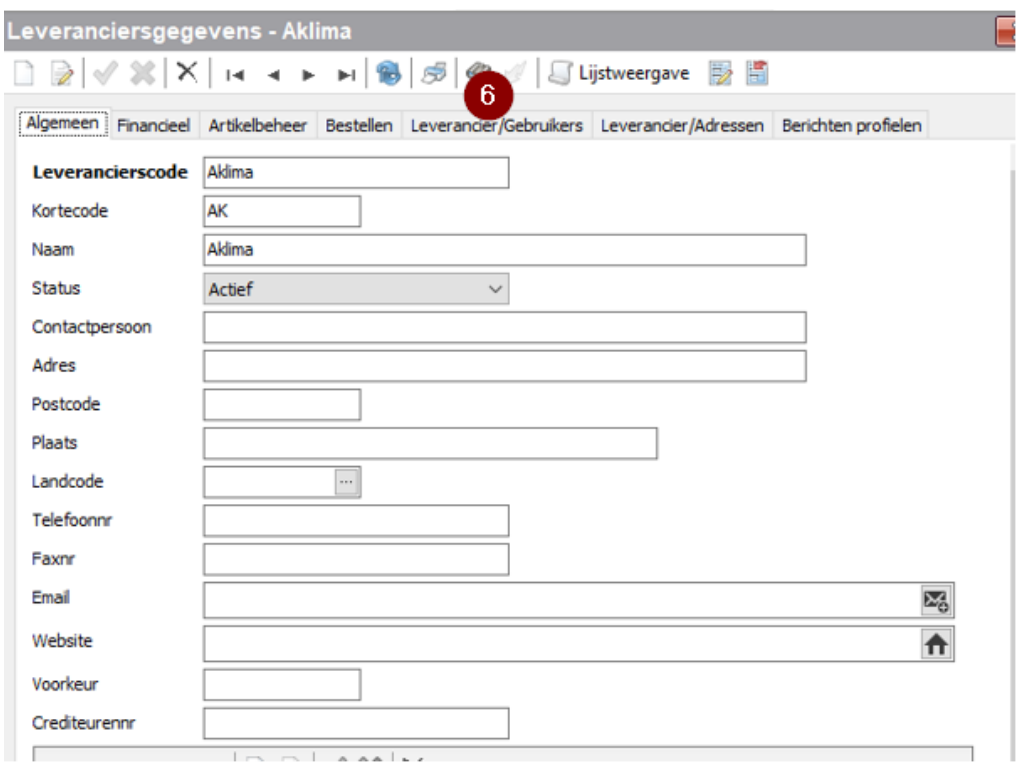

4-5. Vul hier de gegevens van Alklima in en klik daarna op het groene vinkje.

7-8. Nu vul je de gegevens in waar op de website mee wordt ingelogd.

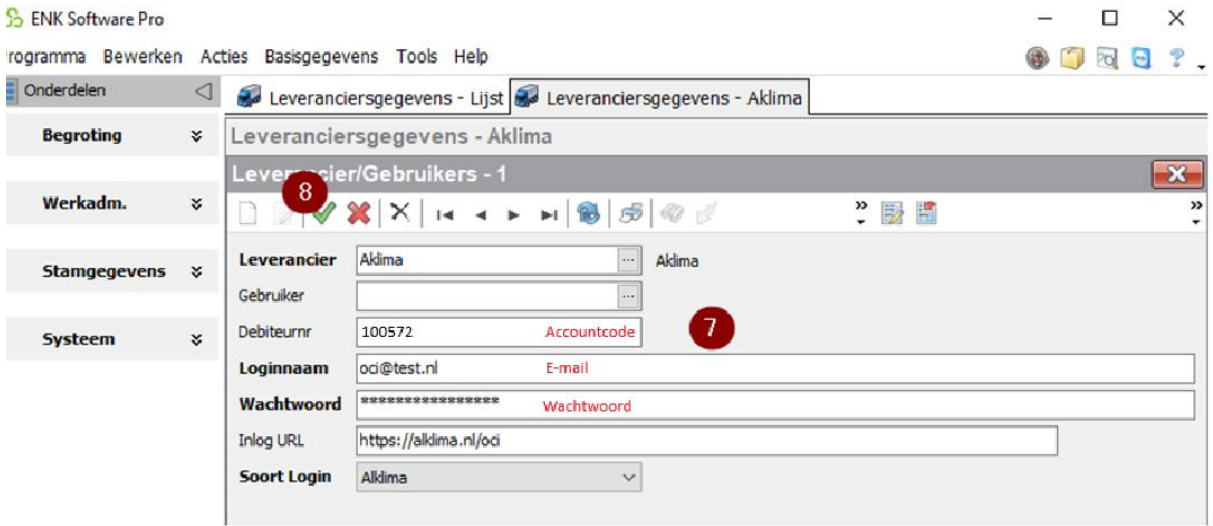

9. De leverancier is nu aangemaakt. Nu kun je via basisgegevens naar de artikellijsten.<br>  $\frac{1}{65}$  ENK Software Pro  $\square$   $\times$  $\,$ 

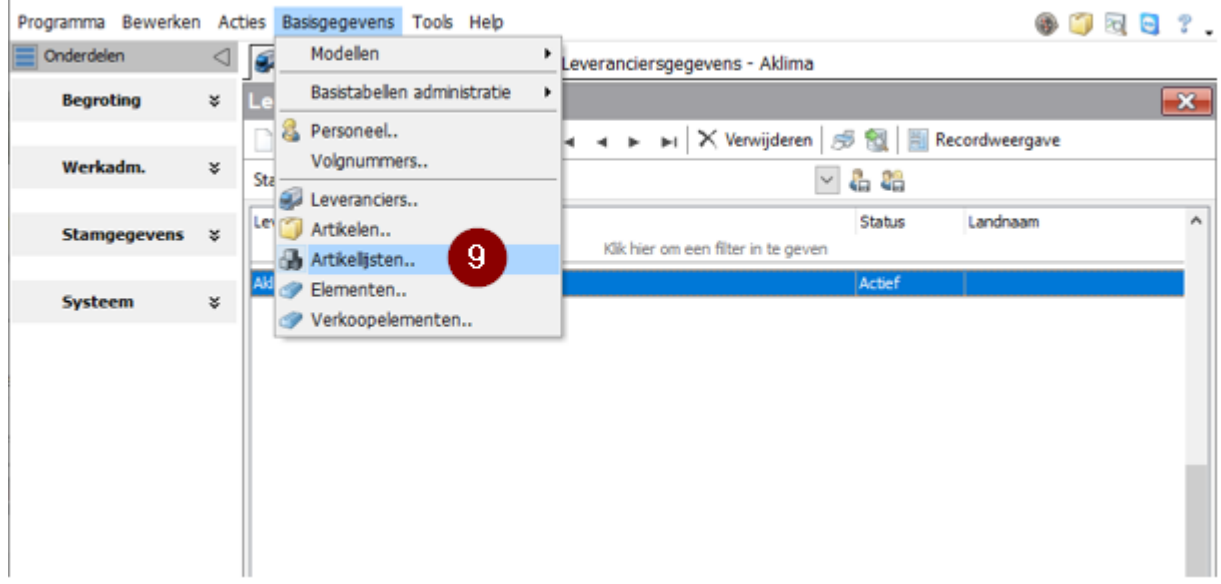

### <span id="page-5-0"></span>**3. Het openen en gebruiken van de webselectie.**

1. Nu kun je de webselectie van Alklima starten door dubbel te klikken op Alklima.

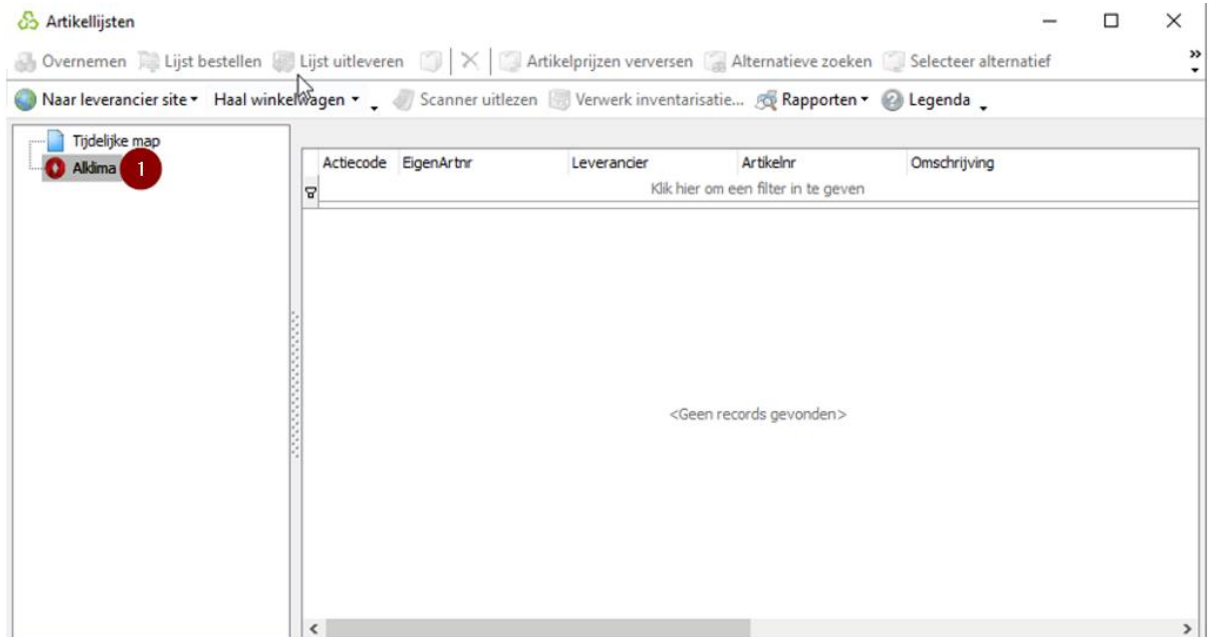

2. Zodra de webselectie is gestart kom je terecht op de website van Alklima. Door gebruik te maken van de zoekbalk kun je artikelen selecteren en toevoegen aan de winkelmand. Vervolgens kun je op de winkelmand klikken

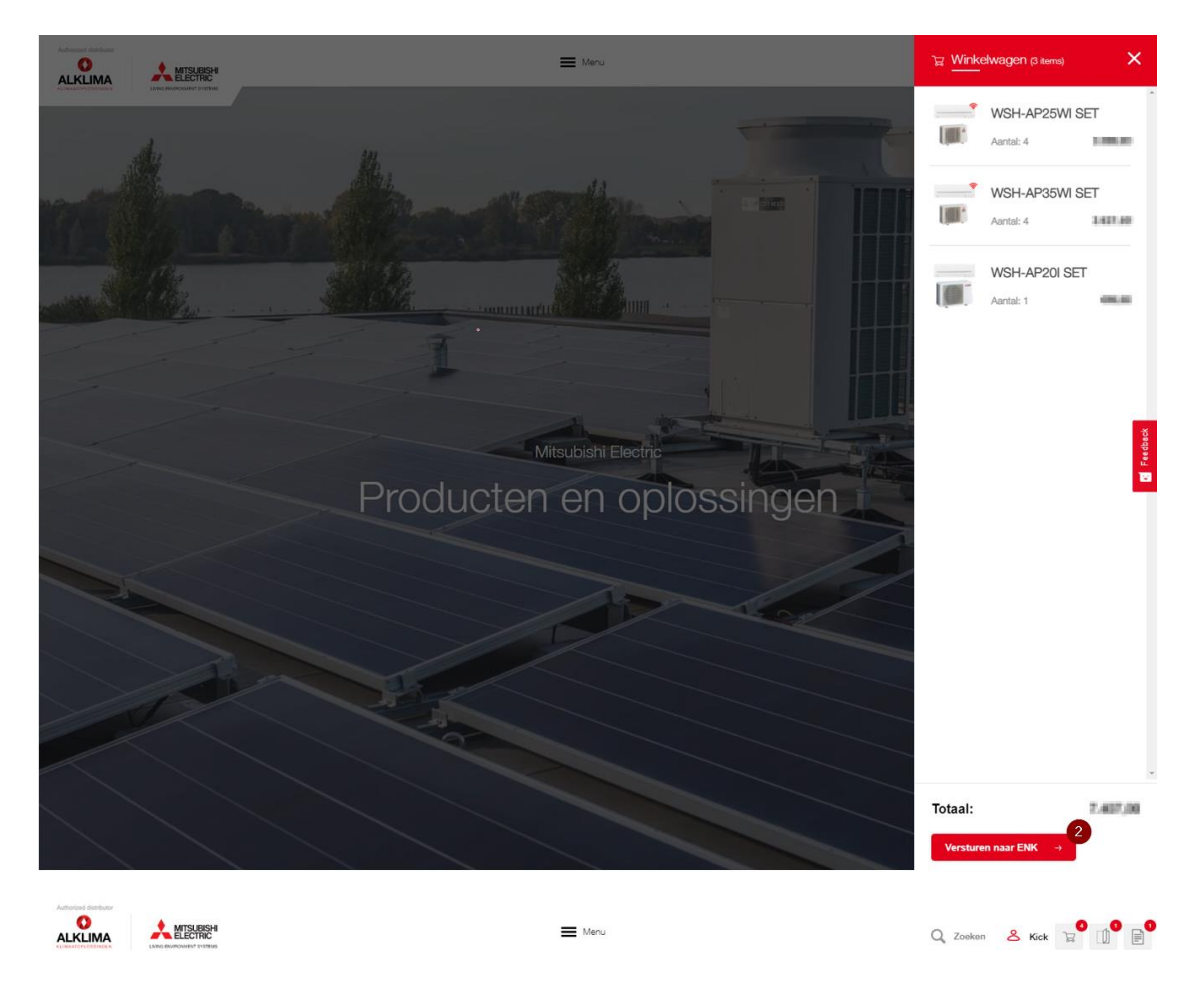

3. Nadat de winkelmand is geopend kun je inzien hoeveel Diamonds je ontvangt met de Diamond Deals en wat de totale prijs is. Wanneer alles naar wens is klik je op versturen naar ENK.

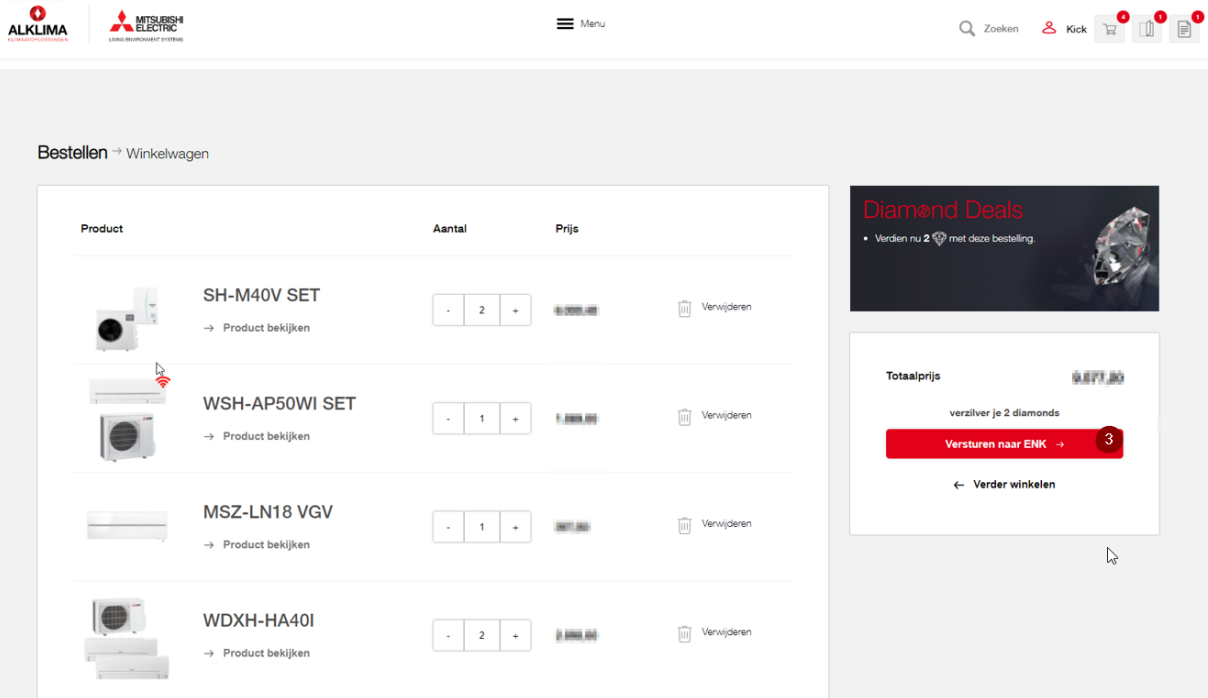

4. Nu wordt de winkelmand verplaatst naar ENK en kun je de betaling afronden.

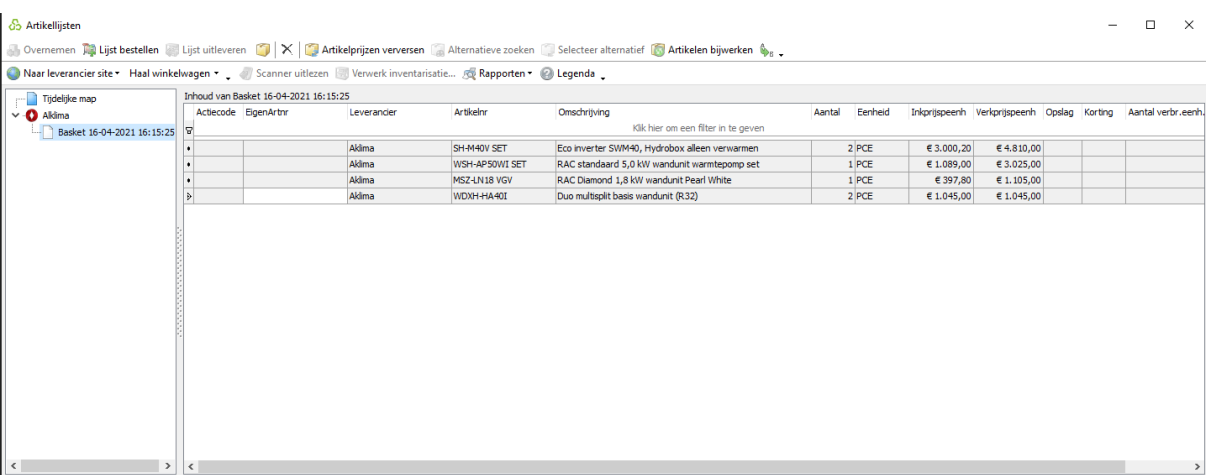